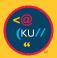

# **CONNECTING WITH TECH** Windows 10

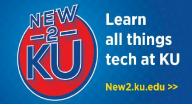

# **<u>1. CONNECT TO KU EMAIL</u>**

**Web access:** You can check your email anytime using any web browser.

- 1. Go to outlook.office365.com.
- 2. Enter your KU email address (for example, a123b456@ku.edu).
- You will be prompted to sign in to KU's system using your KU Online ID and password.

**Desktop access:** You can connect your KU email to Outlook (downloadable at no cost with Microsoft Office – see item #3 on the right).

- 1. Launch **Outlook** and select **Get Started**.
- 2. Select Start Using Outlook.
- 3. Enter your **KU email address**, click **Advanced options**, and select **Set up manually**.

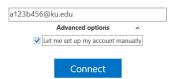

- 4. Select **Exchange** as account type.
- 5. When entering password, click **More choices** and **Use a different account**. Enter your **KU**

| Online ID     |                               |  |
|---------------|-------------------------------|--|
|               | Connecting to a123b456@ku.edu |  |
| with          | home\a123b456                 |  |
| \home         | Home (arzsb450                |  |
|               | ••••••••••                    |  |
| in front      |                               |  |
| and Password. | Remember my credentials       |  |

# 2. DOWNLOAD ZOOM

- 1. Visit https://zoom.us/download.
- 2. Under **Zoom Client for Meetings**, select **Download**.
- 3. Run **ZoomInstaller.exe.**
- 4. The Zoom app will now be installed and you can join meetings.

#### KU Information Technology Find more how-to information at **new2ku.ku.edu.**

# 3. INSTALL MICROSOFT OFFICE

- Log in to <u>office365.ku.edu</u> with your **KU** Online ID and Password.
- 2. Click the **Menu icon** at the top left and select **Office 365**.

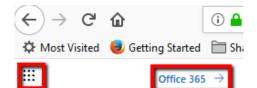

- Click Install Office apps and then select Office 365 apps to download the Office suite. Tip: Alternatively, you may use online versions of Office applications without downloading apps.
- 4. Run the installer package and continue to install applications.
- 5. Click **All Done** to finish the installation.
- When you first open a Microsoft Office product you will be signed into your personal account. Click the **Profile icon** at the top right and select **Switch account**.

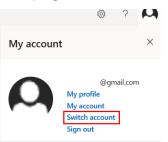

- Select Work or school account and enter your KU email. Sign in with your KU Online ID and Password.
- A prompt will show up to allow device management. Select **Allow** and click **Yes** to automatically log onto your KU account on all Office apps.

## 4. ACCESS BLACKBOARD

- 1. Go to <u>courseware.ku.edu</u> in your web browser.
- 2. Click on the **KU Login** button.
- Sign in with your KU Online ID and Password.

## 5. CONNECT TO CLOUD STORAGE

You have 1TB of online personal storage with

#### **OneDrive for Business**.

#### Web access:

You can access your OneDrive for Business storage anytime using a web browser.

- 1. Go to onedrive.ku.edu.
- 2. Log in with your **KU Online ID** and **password**. **Desktop access:**

You can also connect your computer so that files are stored online but available from your desktop (installed along with Office 365 – instructions in item #2 of this handout):

- 1. Search for **OneDrive** in the **Start menu**.
- 2. Right click the OneDrive icon and click **Settings**
- 3. Click the **Add an account** button.
- 4. Enter your **KU Email**.
- 5. Sign in with your **KU Online ID** and **Password**.

### **6. USE MICROSOFT TEAMS**

Group work is made easy with Microsoft Teams. Features include video conferences, discussion threads, and real-time document sharing and collaboration.

You can use teams through a browser, desktop app, or mobile app.

For more information on creating a team and getting started, visit

https://howto.ku.edu/microsoft-teams

# 7. WHEN YOU ARRIVE TO CAMPUS, CONNECT TO JAYHAWK WI-FI

#### Quick method:

- When on campus, click the network icon in the taskbar and select JAYHAWK network and choose Connect.
- 2. Sign in with your **KU Online ID** and **Password**.

#### **Detailed method:**

 When on campus, right-click the network icon in the taskbar and select **Open Network and Sharing Center**.

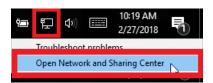

2. Click on **Set up a new connection or network**.

Change your networking settings

Set up a new connection or network

 On the Choose a connection option screen select Manually connect to a wireless network then select Next.

> Manually connect to a wireless network Connect to a hidden network or create a new wireless profile.

- Enter the following information: Network name: JAYHAWK Security type: WPA2-Enterprise Encryption type: AES Security Key: \*Leave Blank\* Check Start this connection automatically.
- 5. Select **Next**.

### Need Tech Help?

The KU IT Customer Service Center can assist with your technology questions. **Lawrence:** 785-864-8080 | itcsc@ku.edu | Walk-in Support at Anschutz Library **Edwards:** 913-626-9619 | kuec\_support@ku.edu | Walk-in Support at Regents Center Hawks Nest This information is only for students. Students should not share their KU Online ID & password with anyone. KU IT will never ask for your password.